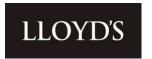

User overview and glossary of terms for IMs and other Interested Parties

16 February 2022

# FAL Online Overview and glossary of terms

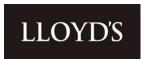

| Contents               | <u>Page</u> |  |
|------------------------|-------------|--|
|                        |             |  |
| Background             | 3           |  |
| Accessing the Portal   | 3           |  |
| Navigation Menu        | 3           |  |
| Home Dashboard         | 4           |  |
| Investors              | 6           |  |
| Funds Under Management | 7           |  |
| Transactions           | 9           |  |
| Interavailable Funds   | 13          |  |
| Documents              | 18          |  |
| Secure Messaging       | 24          |  |
| Glossary of Terms      | 29          |  |
| Transaction Code List  | 30          |  |
|                        |             |  |

# Overview and glossary of terms

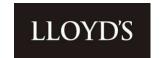

# **Background**

The new Funds at Lloyd's (FAL) Online portal provides a central location to view and download FAL Member portfolio data. There is also additional functionality to exchange secure information via a document upload application and secure messaging service.

Please note, FAL Online does not support any robotic or web scraping activities, as detailed in our terms and conditions.

Please see FAQs for details of how to sign up.

#### **Accessing the Portal**

To access the portal, navigate to <a href="www.lloyds.com">www.lloyds.com</a> and select 'Log in' from the navigation bar at the top right hand side of the screen.

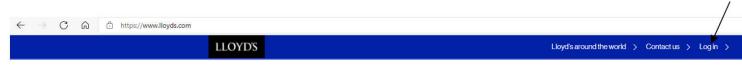

Sign in using your username and password. Once your account profile area has loaded, select the 'FAL Online' link from the Lloyd's Tools menu.

#### **Navigation Menu**

Upon login, you will land on a central dashboard, where you can navigate to any page.

The main navigation menu is populated at the top left of the page, along with the secure messaging feature, which is located to the top right of your screen (denoted by the email envelope icon).

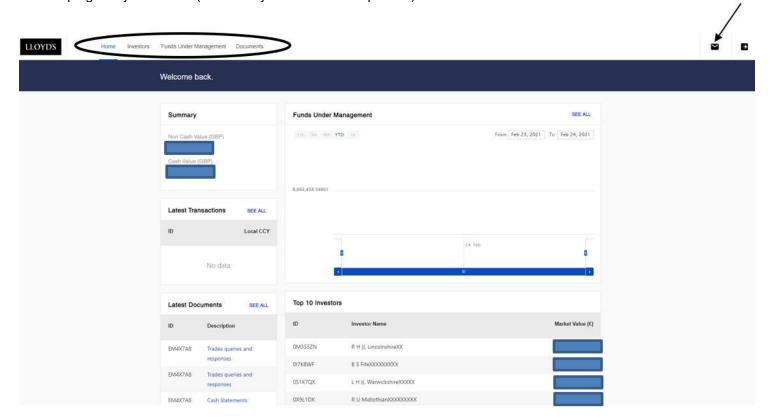

# Overview and glossary of terms

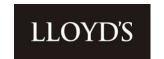

#### **Home Dashboard**

Below the navigation menu, is the home dashboard, which contains the following features:

#### **Summary**

A combined GBP total FAL value (cash and non-cash) for all the clients who have provided you with access. Please note that any non-GBP cash or assets have been converted to reflect a GBP value.

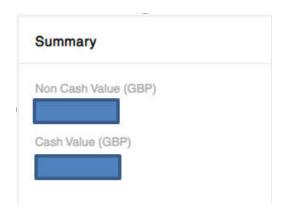

#### **Latest Transactions**

These are the most recent cash and stock movements, transacted for clients who have provided you with access. Click 'SEE ALL' for a full breakdown of transactions.

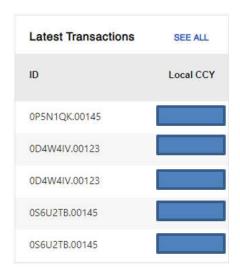

#### **Latest Documents**

The latest documents which have been uploaded to the portal by either you or Lloyd's, which are attributed to any of the clients who have provided you with access. Click 'SEE ALL' to see a full breakdown of document uploads.

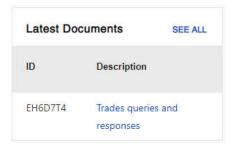

# Overview and glossary of terms

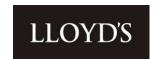

SEE ALL

# **Funds Under Management**

**Funds Under Management** 

A graph representation of the total GBP value of FAL holdings (cash and non-cash), for all the clients who have provided you with access. The date period can be amended as per your requirements.

# 1m 3m 6m YTD 1y From Apr 10, 2021 To May 10, 2021 9,000k 8,900k 8,800k

10. May

# Insights from Lloyd's

8,700k

8,600k

Links to Lloyds.com articles, which may be of interest to you.

# Insights from Lloyd's

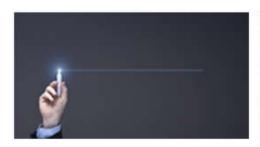

# .....

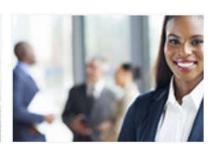

# Complex Risk Platform

A digital, end-to-end platform that complements face-to-face negotiation to submit, quote, bind, issue, endorse and renew complex risks for insurance and reinsurance business. This will evolve over time from a 'document-plus-data' to a 'data-first' solution.

# Future at Lloyd's blueprint

The Future at Lloyd's will support this new way of working by continuing the digitalisation of the market.

# Services hub

The services hub is at the heart of Lloyd's future value proposition, building on existing capabilities and providing new, innovative services that offer value to market participants, customers and a competitive advantage for Lloyd's.

# Overview and glossary of terms

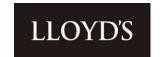

#### **Investors**

This page displays a list of Lloyd's clients and corresponding fund and profile information. If you are an Investment Manager (IM) or dealing broker, the list will contain all the Investor portfolios, for which you have been appointed by the client. If you are not an IM or dealing broker, the list will contain all the client portfolios you have been granted access to.

The search options at the top of each column, allow you to search for a particular member, using either the Investor ID (Member Number), Investor Name (Member Name), Fund code/name or member Status (e.g. Active, Resigned).

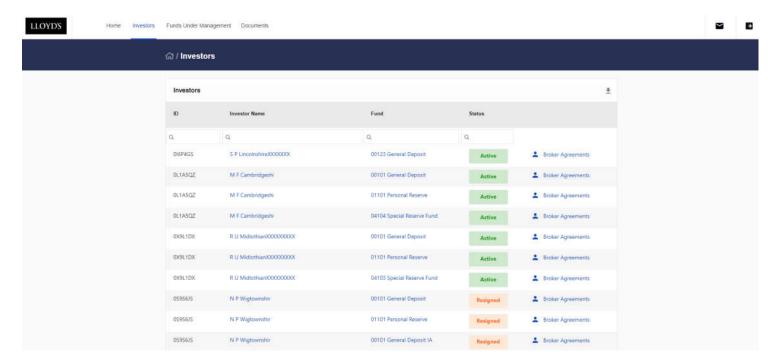

A full list can be downloaded by clicking the arrow \* download icon.

The 'Broker Agreements' link will take you to a page displaying the type of agreement that is currently in place between the appointed IM/broker and client e.g. Advisory, Discretionary, Execution Only, split by fund/fund code. It will also contain the date the agreement commenced.

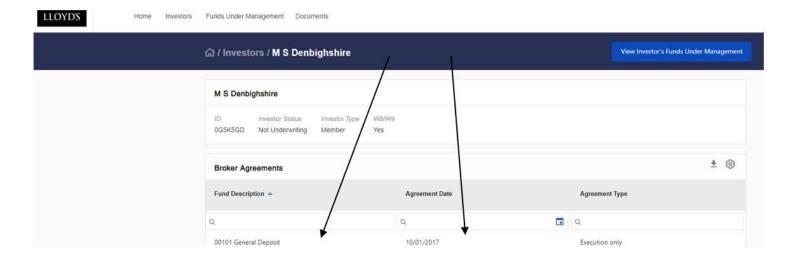

# Overview and glossary of terms

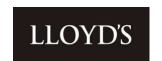

From the Investors page, you can also access transaction and holdings data for each client or portfolio directly, by selecting the relevant Investor Name or Fund code. Alternatively, you can access the same screens using the main navigation menu, by selecting 'Funds Under Management.'

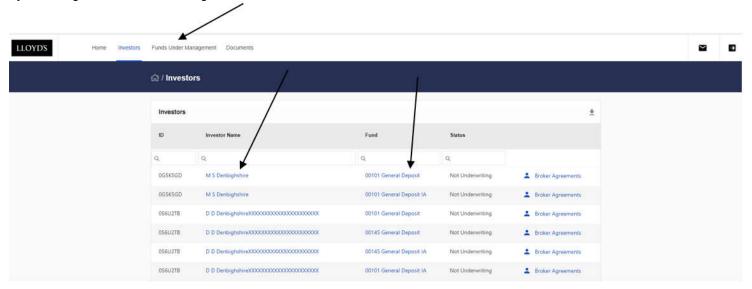

#### **Funds Under Management**

The Funds Under Management page shows asset information.

Assets can be viewed by Asset Class, Sub Asset class or Currency (GBP equivalent value), by selecting the relevant tab.

You can also backdate the graph and holdings view to any previous date, using the 'As of' field at the top of the page.

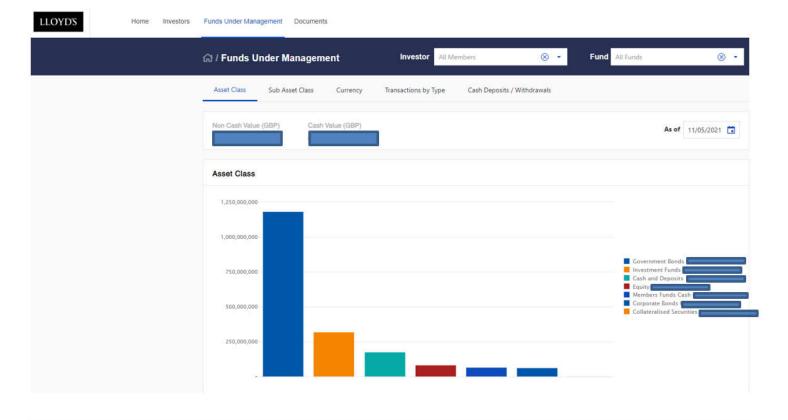

# Overview and glossary of terms

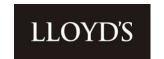

#### \*\*\*\*\*\*IMPORTANT INFORMATION RELATING TO VALUATIONS \*\*\*\*\*\*\*\*\*\*

Valuations for a given day may change if Member Services backdate transactions.

When you first access the asset holdings page, you will be presented with a default view, which is fully customisable. Additional field headings can be applied by clicking on the cog icon and dragging and dropping the headings back and forth between the transaction data table and the cog headings list.

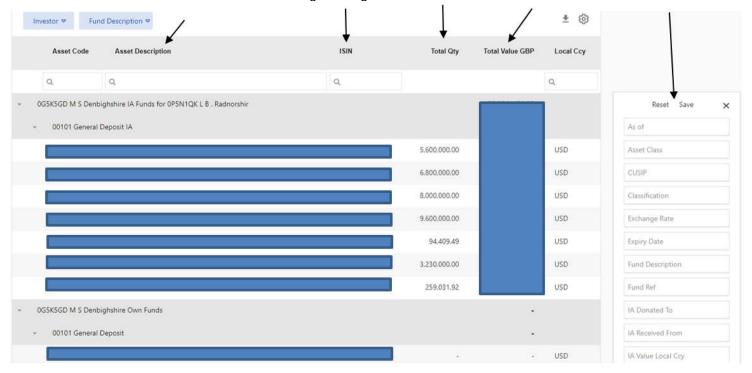

Please note, you will only be able to view around 8 field headings at a time within the portal view, to ensure data is still readable. After this, any additional headings will begin disappearing out of view, however data from the additional fields can still be accessed within the portal view by selecting the 3 dots to the far right of the table. Please note, if you drag additional fields to the right, they will maintain the order you have dragged them in. You can confirm the order, by clicking on the three dots. The full table of data can also be extracted to an Excel workbook (.xlsx format).

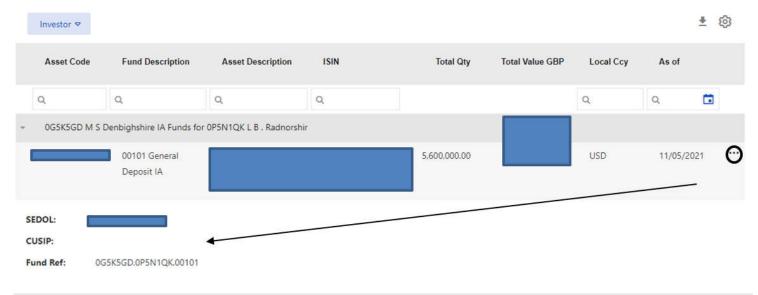

# Overview and glossary of terms

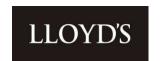

Holdings can be 'grouped' by any of the available field headings (unless there is no data populated within that column).

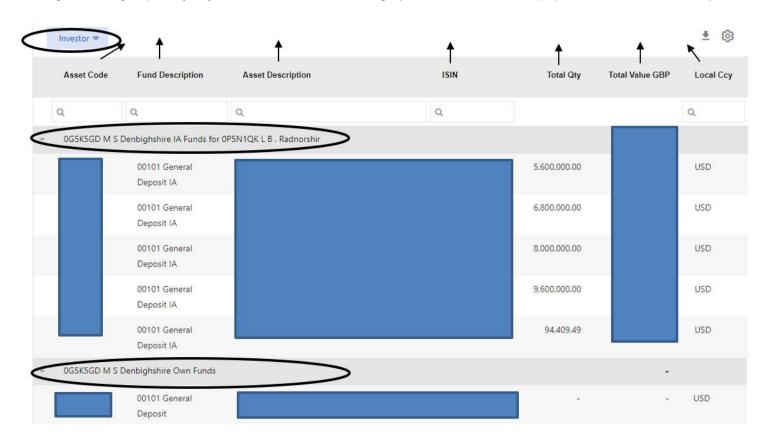

Groupings can be made by dragging and dropping the relevant field heading from the existing valuation table or from any of the headings listed against the <sup>③</sup> icon, to the bar above the valuation data table. In the above example, holdings have been grouped by Investor.

Once you have customised the table, as per your requirements, click 'save' in the cog <sup>®</sup> menu to retain this view for subsequent logins. Click on 'Reset' to remove the saved settings and reset it back to the default view.

To extract the valuation data to an Excel workbook (.xlsx format), click on the download icon \*\* at the top of the data table.

#### **Transactions**

To access the transactions page, click on the 'Funds Under Management' link on the main navigation menu.

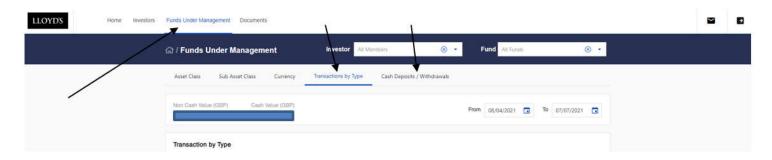

From here, you can view either 'Transactions by Type' (the default view) or you can click on 'Cash Deposits/Withdrawals' to view cash portfolio movements only.

# Overview and glossary of terms

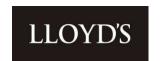

You can also change different variables to fit your viewing requirements, for example you can filter on a specified fund using the drop down feature (default option to display 'All Funds') and alter the 'From' and 'To' dates according to the date period you select.

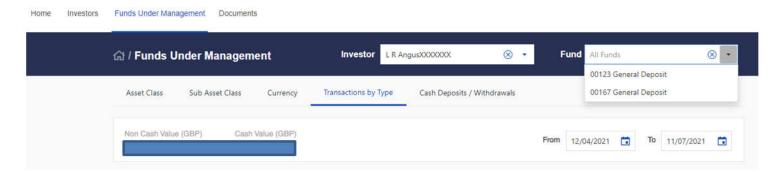

Below the date period menu, you will be presented with the table of transactions, according to the variables you have selected.

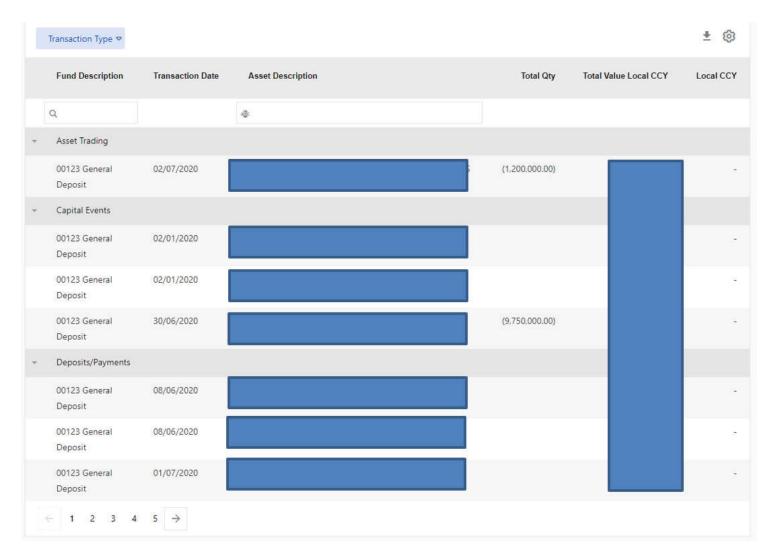

When you first access the transactions page, you will be shown a default view, which is fully customisable. Additional field headings can be applied by selecting the cog icon and dragging and dropping the headings back and forth between the transaction data table and the cog headings list.

# Overview and glossary of terms

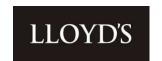

In the below example, 'Asset Code' is being dragged from the additional heading options which are listed against the cog <sup>®</sup> icon and dropped into the current transaction table.

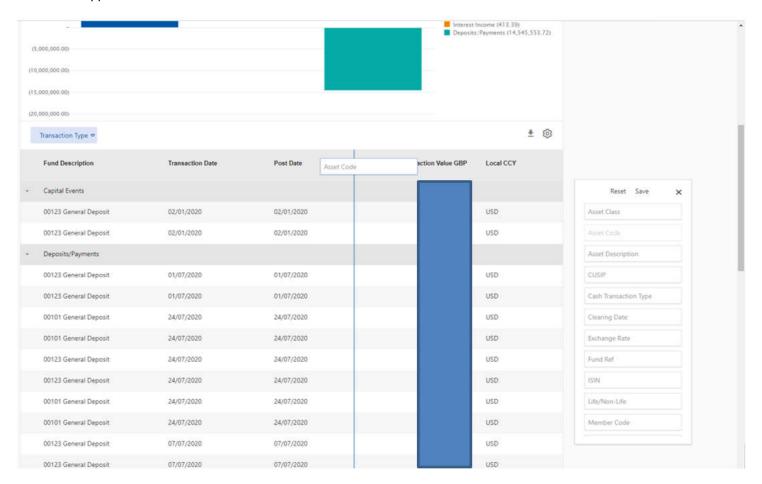

Please note, you will only be able to view around 8 field headings at a time within the portal view, before any additional headings will begin disappearing out of view. Please note, if you drag additional fields to the right, they will maintain the order you have dragged them in. You can confirm the order, by clicking on the three dots. however the full table of data can be extracted to an Excel workbook (.xlsx format).

Transactions can be 'grouped' by any of the available field headings (unless there is no data populated within that column). For example, you cannot group your transaction view by exchange rate, if all your transactions have been processed in GBP, as no data will be present in this column.

Groupings can be made by dragging and dropping the relevant field heading from the existing transactions table or from any of the headings listed against the icon, to the bar above the transaction data table. In the case of the below example, transactions have been grouped by Transaction Type e.g. Capital Events, Deposits/Payments, Asset Trading etc.

# FAL Online Overview and glossary of terms

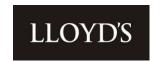

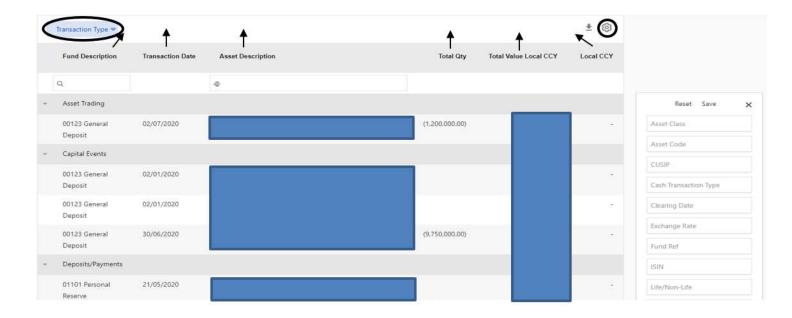

It is not compulsory to select a 'grouping' option. If you wish to view all data without a 'grouping', you just need to ensure all field headers are dragged into the main table, as per the below example.

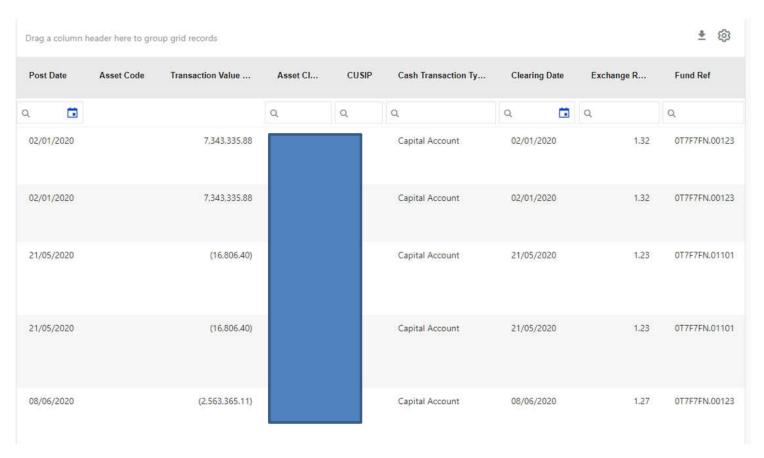

Once you have customised the table, as per your desired field headings, you can click 'save' in the cog <sup>®</sup> menu to retain this view for subsequent logins.

# Overview and glossary of terms

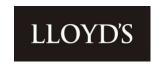

To extract the transactions data to an Excel workbook (.xlsx format), click on the download icon  $\stackrel{*}{=}$  at the top of the data table.

#### Notes on Transactions

• Rounded Figures – within the portal view, transaction data is rounded to two decimal places. If reconciling transactions, please ensure that the data is extracted to Excel. The Excel workbook will display 2 decimal places by default; however, you can click into each cell to see the true number of decimal places.

#### Interavailable Funds

Definition from the Glossary of Terms

Also known as IA - Interavailable Arrangement. This is an arrangement whereby the Lloyd's deposit for general insurance business supports the underwriting of two or more different members (investors). Parties to the arrangement are defined as either the **donor** member (investor) or the **recipient** member (investor).

As an appointed Investment Manager (IM) or interested party, you may look after a client who is party to an Interavailable Arrangement. You may have clients who are either a donor or a recipient or you may look after clients on both sides of the arrangement.

It is important to note that IA positions are now visible to you in the FAL Online portal.

#### \*\*\*\*\*\*\*IMPORTANT INFORMATION RELATING TO IA\*\*\*\*\*\*\*\*\*\*

Please note that although IA received assets are considered for certain FAL business practices, assets are only available for trading purposes from the donor client's portfolio.

To illustrate the FAL Online IA data, we are going to look at views for two clients – a donor and a recipient. In the examples provided, the IM or interested party has access to both the donor and recipient client:

**DONOR / M S Denbighshire** 

**RECIPIENT / L B Radnorshir** 

1) Function: Viewing within the portal (individual Investor view)

**Portal Page: Investors** 

#### **DONOR / M S Denbighshire**

If you are the appointed IM for a donor, any funds being donated by means of an interavailable arrangement will be marked as 'IA' within the 'Fund' name on the 'Investors' page.

This is because the Broker Agreement is in place against the donor client, whose assets are available for trading.

To distinguish between the client's 'own funds' and funds which have been made available under IA, the fund will be displayed across two investor lines, shown in the below screenshot for IA donor **M S Denbighshire** - '00101 General Deposit' (client's own funds) and '00101 General Deposit IA' (the IA funds).

**13** | Page

Classification: Confidential

# Overview and glossary of terms

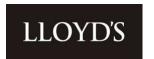

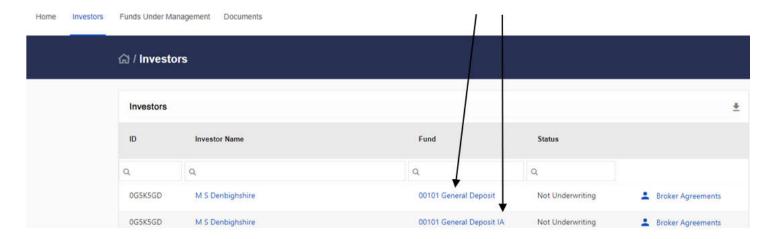

#### **RECIPIENT / L B Radnorshir**

If you are the appointed IM for a recipient, the IA funds will only be marked against the donor's portfolio, as in the above donor example.

This is because the Broker Agreement is in place against the donor client and assets are therefore not available for trading from the recipient client's side.

In the below screenshot, you will see that IA recipient **L B Radnorshir** has no marked IA funds on the Investors page.

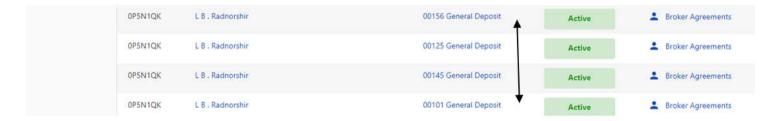

#### 2) Function: Viewing within the portal (individual Investor view)

Portal Page: Funds Under Management (Asset Class, Sub Asset Class and Currency' views)

#### **DONOR / M S Denbighshire**

Any funds which have been made IA under the donor view, will be displayed across two investor lines – firstly, the client's IA funds line, for any assets which have been donated to a recipient and secondly, the client's 'Own Funds.'

Please note - The IA funds line will always display the name of the donor first and the recipient second, so when validating any data, please check this formatting to establish if the client portfolio you are viewing is the donor or recipient.

#### e.g. 0G5K5GD M S Denbighshire IA Funds for 0P5N1QK L B Radnorshir

In the below screenshot example, donor **M S Denbighshire** has donated an IShares position as part of an interavailable arrangement. This is therefore visible within the client's 'Own Funds', but also marked under 'IA Funds' for the recipient, L B Radnorshir.

Although the position is displayed twice, IA positions are only valued once across the IA line, to avoid any double counting.

Should you wish to sell a donor's position, the 'Total Quantity' of the holding will be populated within the IA line and the

**14** | Page

# Overview and glossary of terms

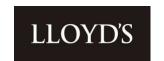

value of the asset will be populated in the 'Total Value GBP' column. Both columns will be blank in the client's 'Own Funds' line. In the client's 'Own Funds' lines, any positions which have been made interavailable, will contain a value in the 'IA Value Local Ccy' field.

Below screenshot displays portfolio view when selecting the donor investor from the drop-down menu – M S Denbighshire:

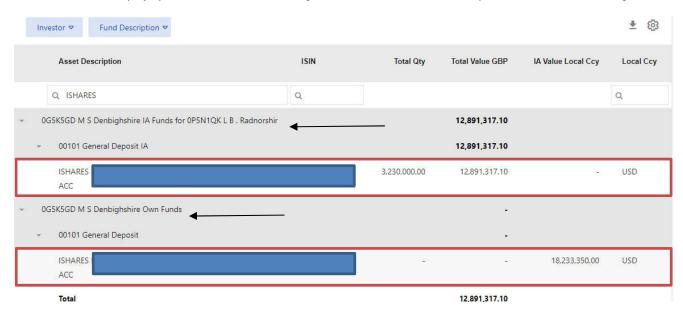

### RECIPIENT / L B Radnorshir

Any funds which have been made interavailable to a recipient will be displayed within an 'IA Funds' line in the 'Investor' column. This may be in addition to the client's Own Funds.

Please note - The IA funds line will always display the name of the donor first and the recipient second, so when validating any data, please check this formatting to establish if the client portfolio you are viewing is the donor or recipient.

e.g. 0G5K5GD M S Denbighshire IA Funds for 0P5N1QK L B Radnorshir

As assets cannot be traded from the recipient portfolio, it is advised that when viewing a recipient member, to 'minimise' any 'IA Funds' from the recipient view. You can do this by selecting the down arrow marked against the IA line.

Below screenshot displays portfolio view when selecting the recipient investor from the drop-down menu – L B Radnorshir

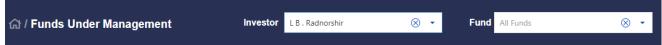

# Overview and glossary of terms

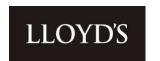

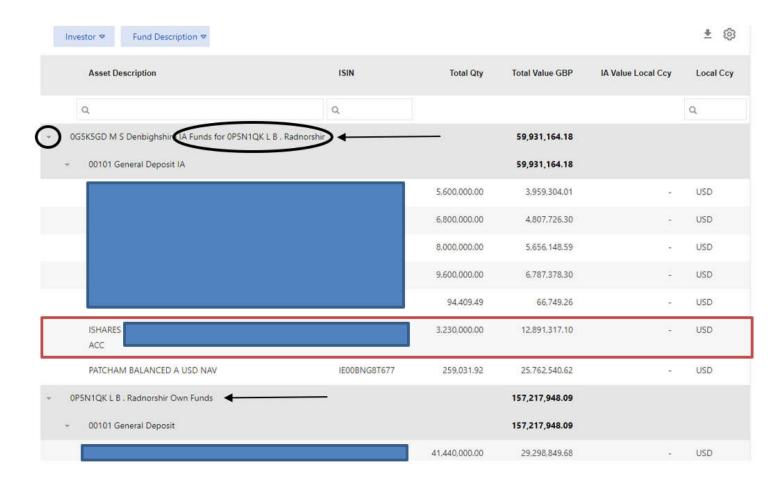

In the screenshot, you can see the Ishares position, which has been donated from donor M S Denbighshire to recipient L B Radnorshir.

#### 3) Function: Viewing within the portal (all Investors view)

# Portal Page: Funds Under Management (Asset Class, Sub Asset Class and Currency' views)

#### DONOR / M S Denbighshire & RECIPIENT / L B Radnorshir

If the portal view you have selected is for 'all investors,' the IA Funds line will only be displayed once, plus any applicable 'Own Funds' lines.

Please note - The IA funds line will always display the name of the donor first and the recipient second, so when validating any data, please check this formatting to establish which client is the donor and which is the recipient.

### e.g. 0G5K5GD M S Denbighshire IA Funds for 0P5N1QK L B Radnorshir

As with the individual view examples, the 'Total Value GBP' and 'Total Quantity' values have only been counted once. Assets are only available for trading, where values appear in these two columns. Therefore, there is no need to make any changes to your portal view in order to establish which assets are available for trading, however you may wish to 'minimise' any zero value 'Investor' lines from the table, to reduce the amount of data rows visible. You can do this by selecting the down arrow marked against any zero value lines – see arrow below.

# Overview and glossary of terms

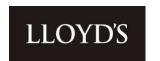

Below screenshot displays an all Investors view - All Members & All Funds selected against the drop-down Investor menu.

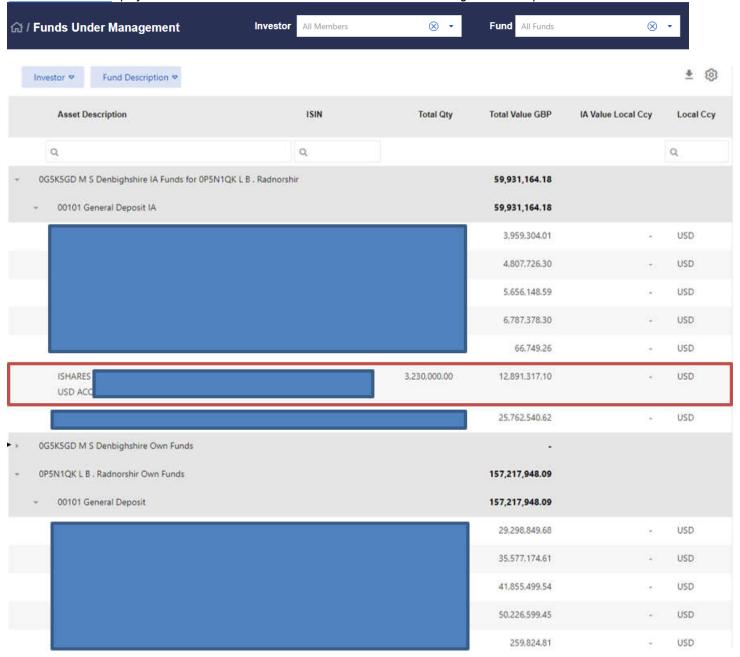

4) Function: Extracting from the portal (all Investors view)

Portal Page: Funds Under Management (Asset Class, Sub Asset Class and Currency' views)

#### DONOR / M S Denbighshire & RECIPIENT / L B Radnorshir

When extracting data against an all Investors view, the data formatting will be replicated from the all Investors portal view, therefore please see function 3 for details on the formatting.

As the IA line will only be displayed once, you do not need to make any changes to the download file, as the quantities and values will not be double counted. Alternatively, if you do wish to remove any zero-value data, then if the following fields are blank, the entire row(s) can be discarded as unavailable for trading:

# Overview and glossary of terms

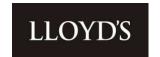

- Total Quantity
- Total Value GBP

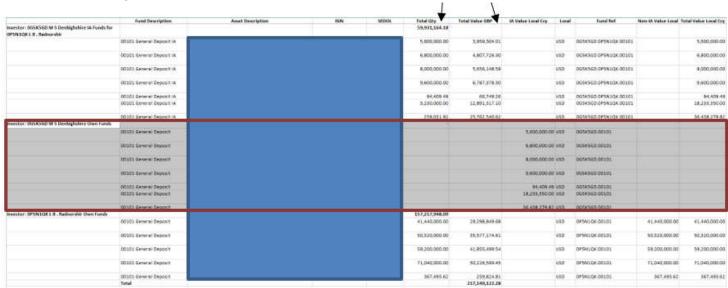

#### **Documents**

#### **Viewing Documents**

Recent document uploads can be accessed from the Home dashboard or you can select 'Documents' from the main navigation menu.

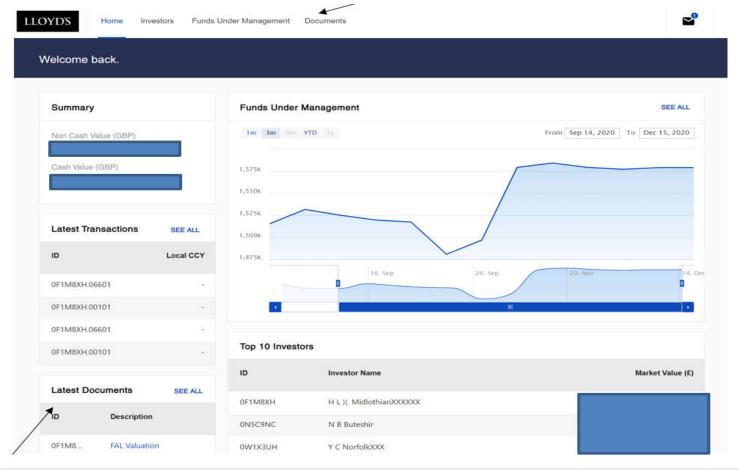

# Overview and glossary of terms

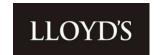

# Who can view uploaded documents?

When a document is uploaded for or by Lloyd's, the following access criteria applies:

|                 |        |                  | Who can see the document |        |    |       |
|-----------------|--------|------------------|--------------------------|--------|----|-------|
|                 |        | Uploader/Lloyd's | Member                   | Entity | IM | Agent |
| Uploaded<br>for | Member | Х                | х                        |        |    | Х     |
|                 | Entity | Х                |                          | Х      |    |       |
|                 | IM     | Х                |                          |        | Х  |       |
|                 | Agent  | Х                |                          |        |    | Х     |

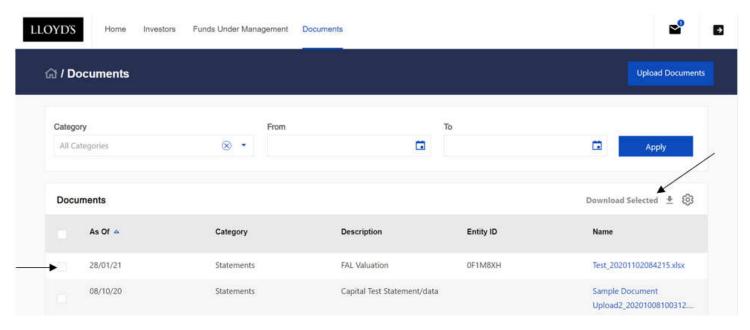

To view a document upload from the Document page, click on the name of the file. Multiple files can be downloaded as a ZIP file by ticking the boxes to the left of the table, then clicking 'Download Selected.'

The search bar above the document table will find a specific document that has been uploaded by category or date range.

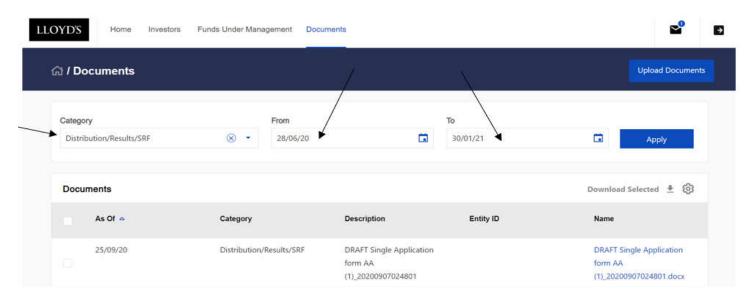

# Overview and glossary of terms

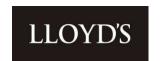

As with the asset holdings and transactions screens, clicking on the Settings Cog 🥸 will allow you to remove or add field headings by clicking and dragging them into the Documents table.

Within the cog menu, click on 'Save' to retain the current configuration. Click on 'Reset' to remove the saved settings and reset it back to the default view.

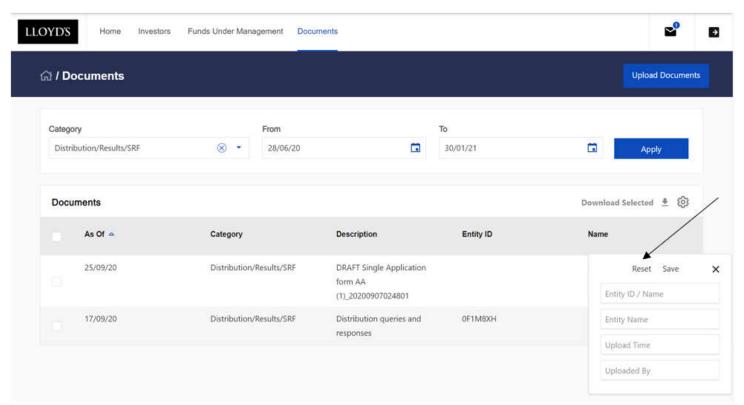

Up to 5,000 documents are shown on the Documents page. If you wish to view older documents, please use the From and To filter at the top of the page.

#### **Uploading a Document**

To upload a document, click on 'Documents' from the navigation menu, followed by Document Upload. There is also an 'Upload Documents' button available in the 'Document View' screen.

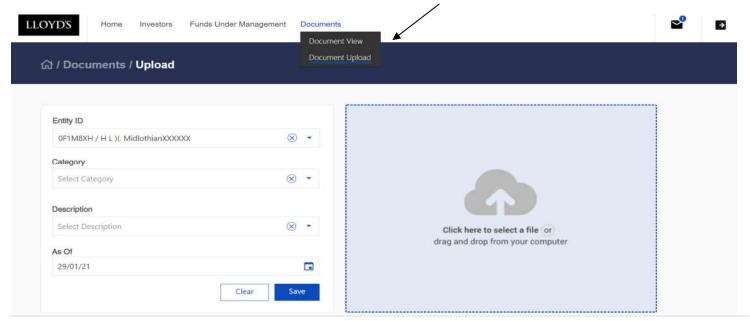

**20** | Page

# Overview and glossary of terms

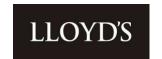

To upload, choose a category and description from the drop-down menus. The category chosen will ensure the document goes to the correct team.

Please ensure that the document you are uploading contains the Investor ID (Member Number) or designation within the title. Enter a date by manually typing or selecting from the calendar. The date can be in the past or future.

Click on 'Click here to select a file' or drag and drop a file directly into the blue box. A preview of the file type and name will be displayed. Only one file can be uploaded at a time, however multiple files can be uploaded within a ZIP file.

Supported document types are .jpg .png .gif .doc .docx .xlsx .ppt .pptx .mdb .pdf .zip .wav and .mp3. Microsoft Excel 97-2003 .xls documents are not supported.

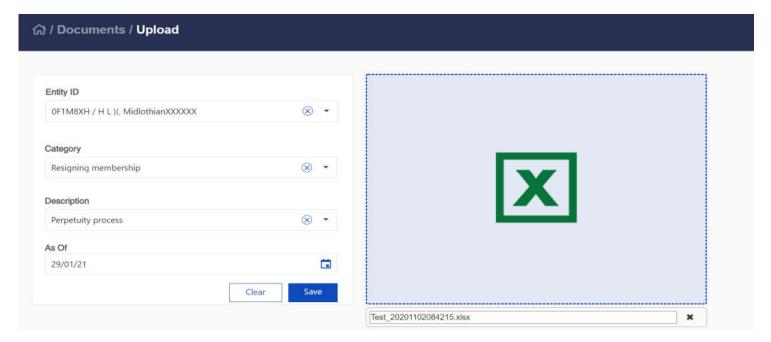

Click on Save to upload the document. A pop-up confirmation message will confirm if the upload has been successful. The document will now be visible in the Document View screen.

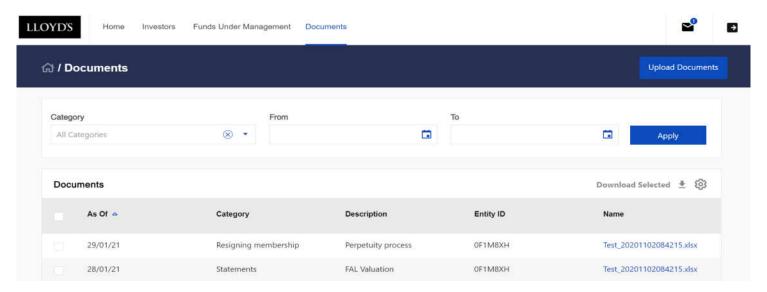

Please note, Lloyd's will not be notified that a document has been uploaded. If it is urgent, please email the relevant team to advise it's there.

# Overview and glossary of terms

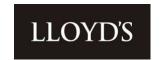

#### **Document Upload Categories and Descriptions**

CategoryDescriptionAcceptabilitiesAcceptabilities

Audit Auditors valuation request
Audit Bank Audit correspondence
Corporate actions Corporate Action Acceptances

Corporate actions Corporate Action beneficial owner details
Corporate actions Corporate Action queries and responses

Corporate actions Corporate Actions event advices
Corporate actions Corporate Actions instructions

Corporate actions Proxy voting

DCP trades

Blanket Counter Indemnities

DCP trades

Bloomberg Customer Agreements

DCP trades Citibank Account Opening Documentation

DCP trades Contract Notes

DCP trades UT Account Opening - Application Forms & Prospectuses

UT Account Opening - beneficial owner - controlling persons

DCP trades required

Distribution - Results - SRF Consolidated Person Accounts (CPAs)

Distribution - Results - SRF Distribution data

Distribution - Results - SRF Distribution queries and responses

SRF Inland Revenue valuations

Distribution - Results - SRF Loss funding options
FAL Online Annual user review
FAL Online FAL Online applications

FAL Online FAL Online queries and responses

Funds at Lloyd's - DCPs Comfort Letters

Funds at Lloyd's - DCPs DCP queries and responses

Funds at Lloyd's - DCPs FAL Files (Additional assets - releases - substitutions etc)

Funds at Lloyd's - DCPs

Funds at Lloyd's - DCPs

LOC Collateral Return forms

LOC notice of cancellation

PLDs and Appendix 5's

Funds at Lloyd's - DCPs Regulating Trustee Directions (RTDs) for Distribution

Funds at Lloyd's - Non Dcps Custody FAL queries and responses

Funds at Lloyd's - Non Dcps FAL Files (Additional assets - releases - substitutions etc)

Funds at Lloyd's - Non Dcps LOC notice of cancellation Funds at Lloyd's - Non Dcps Total Release reports Funds at Lloyd's - Non Dcps Weekly Agent Reports

Gateway Team Gateway Team

Income and Dividends DCP - Investment manager income report

Income and Dividends Dividend mandates

Income and Dividends Dividend queries and responses

# Overview and glossary of terms

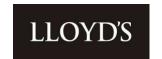

Income and Dividends Interest queries and responses

Income and Dividends Interest statements

Legal documents Deeds

Legal documents Change of coordinating agent
Legal documents Delegated authority request

Legal documents Grant of Probate - Letters of administration

Legal documents Individual or Company name change
Legal documents Notification of Death (Death certificate)

Legal documents OPOA - USPOA

Legal documents POA - enduring - lasting or General POA

Legal documents PTF Trustee changes

MS Charges MS Charge queries and responses MS Complaints MS Complaints queries and responses

Onboarding - New Clients Change of Controller - Director

Onboarding - New Clients Deeds

Onboarding - New Clients FAL Online applications

Onboarding - New Clients HRR

Onboarding - New Clients Lloyd's forms of appointment
Onboarding - New Clients Master and customer agreements

Onboarding - New Clients Onboarding - third parties - new members and new entities

Agents FRR return

Onboarding - New Clients
Onboarding queries and responses
Onboarding - Declaration of Compliance

Remediation Documents requested
Remediation Remediation queries
Resigning membership Perpetuity process
Resigning membership Resignations
Resigning membership Terminations

Returns Schedule 3

Statements Capital Test Statement - data

Statements Cash Statements
Statements FAL Asset Allocation

Statements Quarterly corridor test - Release test

Statements FAL Valuation

Statements Solvency Statements - Report

Statements Schedule 3
Tax Documents BEAT Reports

Tax Documents Canadian Income Tax Return
Tax Documents Country by Country reporting

Tax Documents CTA1 - CTA2 Forms

Tax Documents Expense Declaration Forms (EDF)

Tax Documents Japan Income Tax Return

Tax Documents Member Level Reinsurance (FET)

Tax Documents Tax Retention

Tax Documents US FIT Schedules - 1st Level

Returns

# Overview and glossary of terms

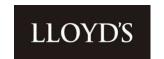

Tax Documents
US FIT Schedules - 2nd Level
Tax Operations
Tax queries and responses
Trades
Blanket Counter Indemnities

Trades Bloomberg Customer Agreements

Trades Citibank Account Opening Documentation

Trades Contract Notes

Trades Trades queries and responses

UT Account Opening - beneficial owner - controlling persons

Trades required

Trades UT Account Opening - Application Forms & Prospectuses

UT Account Opening - Dealing Authorities - UT Application

Trades Form:

Verification Documents Bank account evidence - Agent update

Change of address (individual - corporate - TPFP and directors

Verification Documents - controllers)
Verification Documents ID evidence

#### **Secure Messaging**

#### Viewing messages

To access the secure messaging feature, select the envelope icon on the top right-hand side of the navigation menu. This will open the 'Received' messages page, which will display in order of the most recent.

Clicking on a message will display the message history and an option to reply to the message.

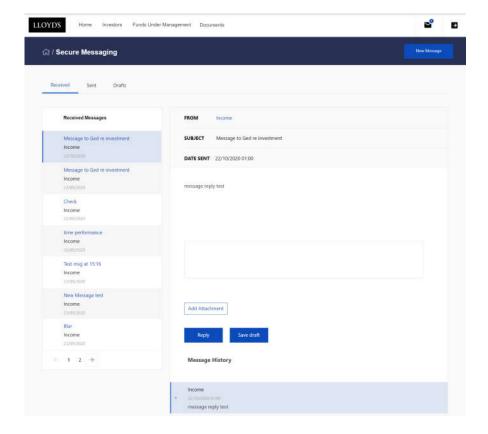

# Overview and glossary of terms

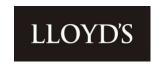

Clicking on the 'Sent' tab will display previously sent messages and 'Drafts' will display any messages saved as a draft. Any draft messages which have been sent will move to the "Sent" area once actioned.

#### Sending messages

Messages will be sent directly to the relevant team at Lloyd's.

To send a message, click on the New Message button on the top right of the screen. This will open a pop-up window, where you will be prompted to enter the message details. All fields must be entered, otherwise the message will not send. A team can be selected from the drop-down box under the 'To' field.

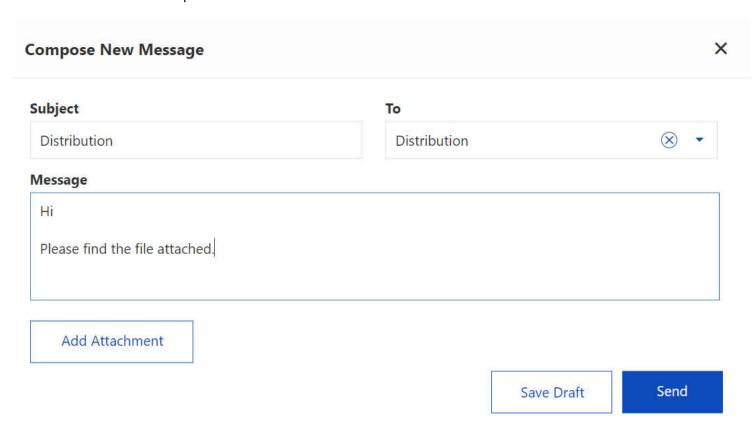

To add an attachment, click 'Add Attachment' and locate the relevant file from your desktop, or drag and drop your file in to the blue box. Click Save to add the attachment to the message.

The supported file types are .jpg .png .gif .doc .docx .xlsx .ppt .pptx .mdb .pdf .zip .wav and .mp3. Microsoft Excel 97-2003 .xls documents are not supported.

Please note - unfortunately, there is currently no search functionality in the secure messaging application, therefore if uploading a document, it is advisable to use the Document Upload page, rather than attaching via a secure message.

# FAL Online Overview and glossary of terms

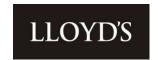

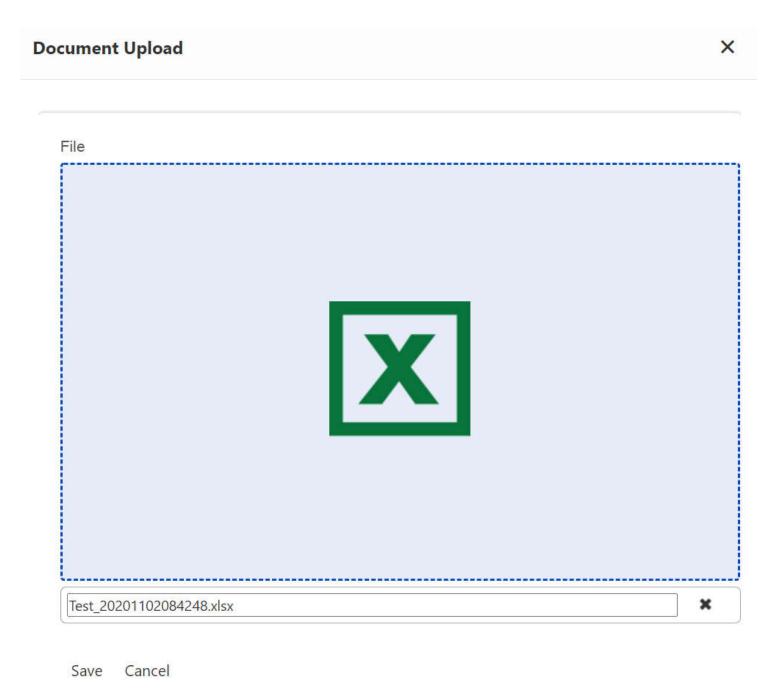

Once uploaded, the attachment file name should be viewable underneath the message.

# FAL Online Overview and glossary of terms

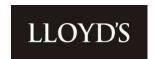

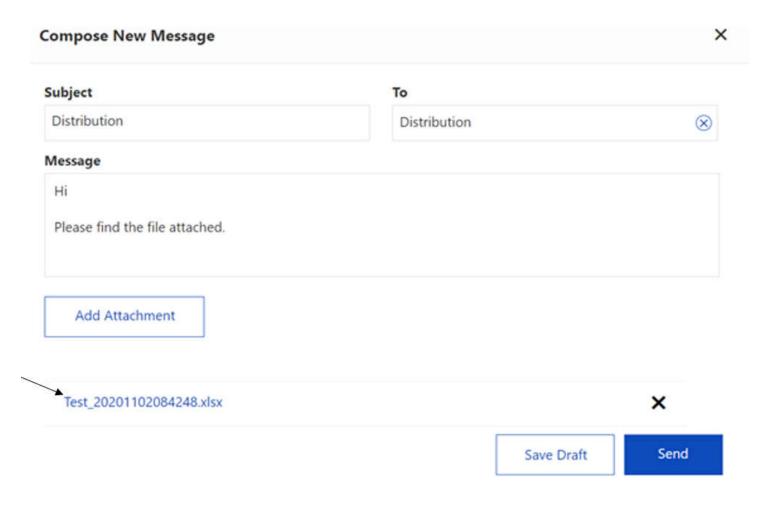

Click on 'Send' to send the message or 'Save Draft' if you wish to send the message at a later date or time.

A pop-up message will confirm it has been successfully sent.

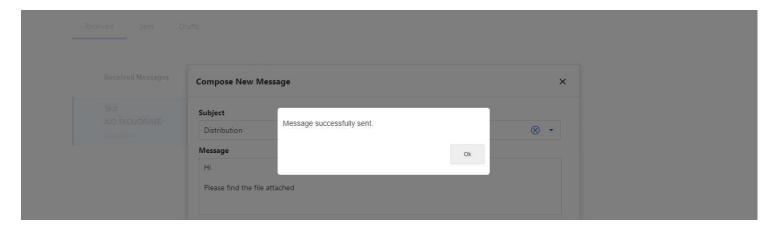

# Overview and glossary of terms

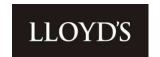

### Replying to a message

A reply can be sent to any received message by clicking into the message and entering text into the text box underneath the message display.

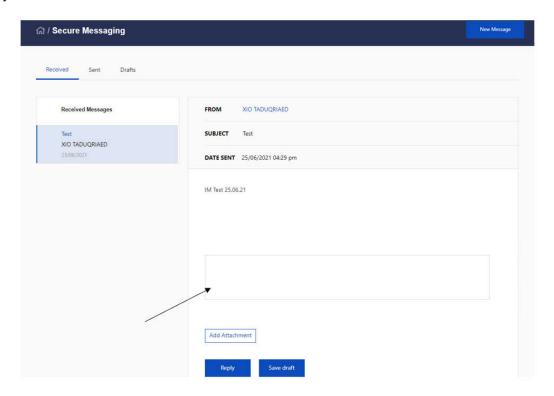

Clicking on the 'Add Attachment' button will open the usual attachment box to add a file.

Once the message is ready to send, click on the 'Reply' button underneath the message history. If there are two or more messages within a chain, the Message History will be displayed when accessing the message.

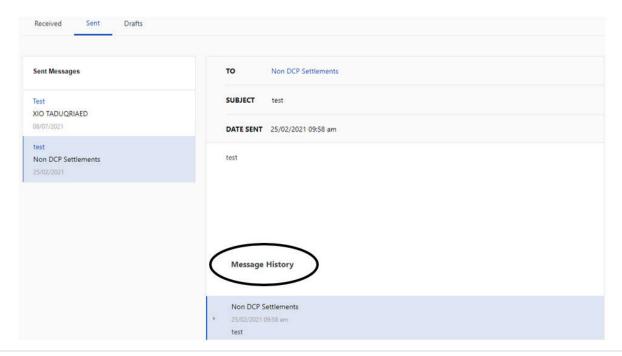

# Overview and glossary of terms

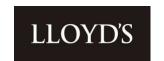

# **Glossary of Terms**

This could be an Investment Manager, Solicitor, accountant etc. **Advisor** 

The Asset category of a holding or transaction e.g. Members Fund Cash, Investment **Asset Class** 

Funds etc.

Also known as a Stock Code or Sedol. This is the code to define the asset held **Asset Code** 

The public description of the asset held **Asset Description** 

Covenant and Charge. A type of arrangement that is no longer used C&C

This shows if a Policy is under notice of cancellation **Cancellation Indicator** 

The value date or settlement date of a transaction **Clearing Date** 

Another version of a Stock Code, primarily used for the identification of USA Securities **CUSIP** 

The originating member who donates their funds to a recipient member **Donor Member** 

FX rate applied to a transaction or holding **Exchange Rate** 

Funds at Lloyd's. A Members Funds or Assets held under trust at Lloyd's FAL

Fund Number and Name (see Fund) **Fund Description** 

Member Number & Fund a holding or transaction relates to **Fund Ref** 

Also known as IA - Interavailable Arrangement. This is an arrangement whereby the

Lloyd's deposit for general insurance business supports the underwriting of two or more Interavailable

different members (investors). Parties to the arrangement are defined as either the

donor member (investor) or the recipient member (investor).

A company that provides Investment advice and trading services as well as other wealth-**Investment Manager** 

based services

International Securities Identification Number. A 12-digit identifier usually set at a ISIN

company issuer level.

Lloyd's Access Framework. This is the security framework by which Lloyd's controls all LAF

applications

The currency a transaction has been processed in or an asset is held in **Local CCY** 

Member The member account at Lloyd's

**Member Code** The unique 7-digit number to identify the Member

**Narrative** Description of the transaction

The date a transaction has been processed

**Post Date** 

Also known as a Fund. This is a five-character figure, with the first three characters **Product** 

resulting in the type of fund. E.g. Personal Reserve Fund, Special Reserve Fund,

General Deposit Fund, these can be further split by a Life or Non-Life fund.

**Recipient Member** The member receiving donated funds

# Overview and glossary of terms

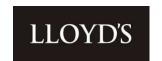

**Sub-Asset Class** The sub-category of an asset holding or transaction e.g. Cash – Transferable Deposits,

Investment Funds – Equity Funds etc.

**Total Qty** 

Number of shares/units held or transacted

**Total Value Local CCY** 

Value of the holding or transaction in the transacted currency

TPO

Known as a Third Party FAL provider. A company or individual who provides assets to

and forms part of a larger member

**Transaction Code** 

Abbreviated code for the type of transaction posted. Please see 'Transaction Code List'

below for a full list

**Transaction Date** 

The trade date of a transaction

**Transaction Type** 

The category of a transaction e.g. Deposits/Payment, Dividend Income etc.

**Transaction Value GBP** 

The GBP value of a transaction

W8/W9

These are Tax relevant forms required by Members to be able to trade. W9 forms are

for US residents with W8 forms for the rest of the world

# **Transaction Code List**

ACC Additional Credit Chargeable
ACNC Additional Credit Non-Chargeable
ADC Additional Debit Chargeable

ADJ Adjustment

ADNC Additional Debit Non-Chargeable
APPD Application of interest payable

APPIGC Credit Interest - Gross

APRD Debit interest

B Purchase

BI Bonus Issue

BRI Bonus Rights Issue Stk Ent
BVA Book Value Apportionment
CAI Corp Action Transfer In
CAO Corp Action Transfer Out
CCT Credit Chargeable Transaction
CNCT Credit Non-Chargeable Transaction

CND Converted
CNV Conversion
CON Consolidation

CRED Credit Redesignation

CRJN Credit journal

CRJNR Credit Journal Reversal
CSHTFRC Cash Transfer Credit

CSHTFRCR Cash Transfer Credit Reversal

# Overview and glossary of terms

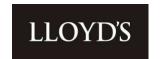

CSHTFRD Cash Transfer Debit

CSHTFRDR Cash Transfer Debit Reversal

CT Client Transfer

DCT Debit Chargeable Transaction
DNCT Debit Non-Chargeable Transaction

DRJN Debit journal DRW Drawdown

DVSWCR Dividend Sweep Credit
DVSWDR Dividend Sweep Debit
EB Purchase (External)
ES Sale (External)
EXT Line Extinct

F60I Fund 60 Transfer In
F60O Fund 60 Transfer Out
F60P Fund 60 Purchase
F60S Fund 60 Sale

IAJC Credit interest adjustment
IAJD Debit interest adjustment
ICORC Interest recalculation
ICORD Interest recalculation
ID Incoming Dematerialised
LTFC Losses Transfer Credit
LTFD Losses Transfer Debit

MLCD Merrill Lynch Holdings Clear-down **MLCM** Merrill Lynch Credit Movement MLCR Merrill Lynch Credit Trans MLDM Merrill Lynch Debit Movement MLDR Merrill Lynch Debit Trans **OBCR** OPENING BALANCE CR **OBDR** OPENING BALANCE DR OD **Outgoing Dematerialised** 

OO Open Offer

OPCR Opening Proposed Credit
OPDR Opening Proposed Debit
PAR PAR Value Change
PPI Pari Passu Issue
PPO Pari Passu

PRSWCR Half Yearly Interest Payment
PRSWDR Half Yearly Interest Payment

RA Rights Call
RDM Redeemed
RI Rights Issue

S Sale

SC Scrip Dividend

SCC Solvency Credit Chargeable

# Overview and glossary of terms

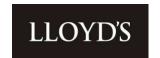

SCNC Solvency Credit Non-Chargeable
SDC Solvency Debit Chargeable
SDNC Solvency Debit Non-Chargeable

SI Scrip Issue
SOLV SOLVENCY CR
SPL Stock Split
SPO Stock Split Out
SUB Subdivision
TFI Transfer In

TFIR Rev PEP Tfr From Plan Mgr

TFO Transfer Out
TI Takeover Issue
TO Taken Over

TOD Dematerialised Converted Out

UAPRD Debit Interest

UCAC Product Corporate Action Credit
UCAD Product Corporate Action Debit

UCARC Product Corporate Action Credit Reversal
UCARD Product Corporate Action Debit Reversal

UCRJN Credit Journals

UCRJNR Credit Journal Reversal

UDRJN Debit Journals

UDRJNR Debit Journal Reversal

UDVCR Dividend Credit

UDVRC Dividend Credit - Reversal
UIAJC Credit Interest Adjustment
UIAJD Debit Interest Adjustment

UICJD Product Interest Correction Journal Dr

UPTCR Credit Payment
UPTDR Debit Payment

UPTRC Credit Payment Reversal
UPTRD Debit Payment Reversal